# *Configuring Warehouse Builder Data Sources: Oracle on Windows NT or 2000*

# *Overview*

Warehouse Builder can pull data from Oracle® databases on Windows NT or 2000. Here are the general setup steps:

- **1. Verify your STRATEGY installation.** See [p. 3.](#page-2-0)
- **2. Set up an ODBC data source.** Add or configure a Windows NT or 2000 data source. See [p. 4](#page-3-0).
- **3. Enter license information.** Add your new password on the Enterprise Server PC. See [p. 5](#page-4-0).
- **4. Modify the showcase.cfg file.** In your Oracle driver definition, specify the Oracle JDBC driver. See [p. 6.](#page-5-0)
- **5. Start the Enterprise Server.** The Enterprise Server links your control server and your database. See [p. 8.](#page-7-0)
- **6. Create a data source mapping.** Map an ODBC connection used at definition time to the Enterprise Server connection used at run time. See [p. 9.](#page-8-0)
- **7. Connect to your new data source.** Open your Oracle data with Warehouse Builder. See [p. 10](#page-9-0).

[Figure 1](#page-1-0) shows the components you will use to configure your Oracle data source.

<span id="page-1-0"></span>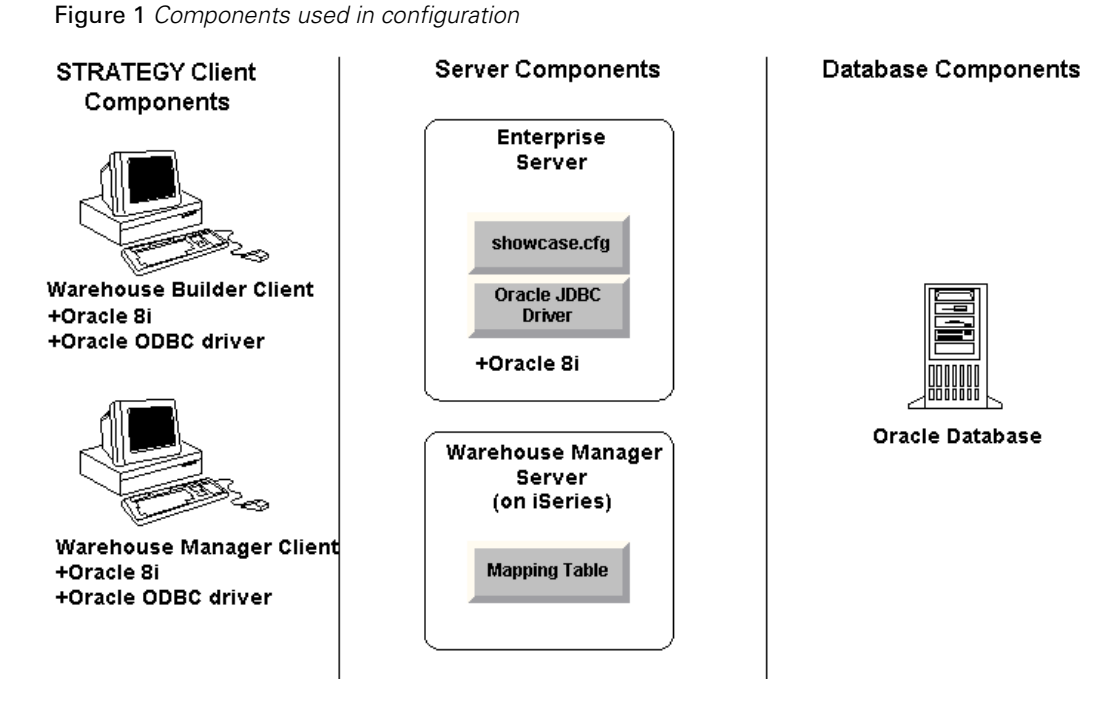

# *Prerequisites*

Before you begin configuration, make sure your environment is ready:

- **STRATEGY.** A minimum of version 4.1 with patch 3 or later. Requires these components:
	- Warehouse Manager Server. Control server on your iSeries (AS/400).
	- **Warehouse Builder Client**. Specifies Oracle data source and iSeries target table. Install on Windows 95, 98, NT, or 2000.
	- **Warehouse Manager Client**. Configures Data Source Mapping. Install on Windows 95, 98, NT, or 2000.
	- **Enterprise Server.** Provides the connection between the Warehouse Builder control server on the iSeries and the database. Install on a PC with Windows 2000 or Windows NT 4.0 or later. Enterprise Server includes the **showcase.cfg file.**
- **Oracle 8i Release 3 (8.1.7) or later for Windows NT or 2000.** Configure your service and verify your connection in Oracle Net8 Assistant on the PCs hosting Enterprise Server, Warehouse Builder, and Warehouse Manager Client. For help, see your Oracle documentation.
- **Oracle ODBC Driver.** [Version 8.01.72 or later on Windows NT or 2000. Provided by Oracle](http://www.oracle.com)  [\(w](http://www.oracle.com)ww.oracle.com). Install on PCs hosting Warehouse Builder and Warehouse Manager Client.
- **Oracle JDBC Driver.** [Version 1.2.01 \(for example, classes12.zip\). Provided by Oracle](http://www.oracle.com)  [\(w](http://www.oracle.com)ww.oracle.com). Install on the PC running Enterprise Server.
- **Oracle database.** Must run on Oracle NT or 2000.
- **License password for the Enterprise Server.** Contact your account executive for a password if you don't already have one.
- $\Box$  When you are configuring data sources from non-DB2 systems, the user profile CCSID for the Warehouse Builder running distributions *cannot* be 65535 (\*HEX). On Japanese systems, the CCSID *cannot* be 290, or 5026.

# <span id="page-2-1"></span>*Oracle Data Type Mappings*

[Table 1](#page-2-1) shows how the iSeries maps Oracle data types. Those not shown are not supported.

**Oracle Native Data Type iSeries Target Data Type** CHAR(size) CHAR(size) VARCHAR2(size) VARCHAR(size) DATE TIMESTAMP NUMBER(precision, scale) SMALLINT INTEGER DECIMAL(precision, scale) NUMBER DOUBLE PRECISION NCHAR(size) CHAR(size) NVARCHAR2(size) VARCHAR(size) RAW(size) VARCHAR(size) FOR BIT DATA

Table 1 *Oracle data type mappings*

# *Configuring Your Environment*

The next sections lead you through the steps to configure your STRATEGY environment to pull data from your Oracle database with Warehouse Builder.

# <span id="page-2-0"></span>*Step 1: Verify Your STRATEGY Installation*

 $\blacktriangleright$  Verify that you have installed a minimum of version 4.1 with patch 3 or later, including Warehouse Manager Server, Warehouse Builder client, Warehouse Manager Client, and Enterprise Server.

To verify the correct version, open any STRATEGY component, and on the Help menu, click About. If the version number is 4.10.030 or greater, continue to ["Step 2: Set Up ODBC Data Sources" on p. 4](#page-3-0).

If you must update your STRATEGY setup, continue with Step 1.

E When you install STRATEGY PC components, choose Warehouse Builder, Warehouse Manager, and Enterprise Server, as shown in [Figure 2.](#page-3-1) You may install these components on separate PCs if your situation warrants it.

The showcase.cfg file is installed with Enterprise Server.

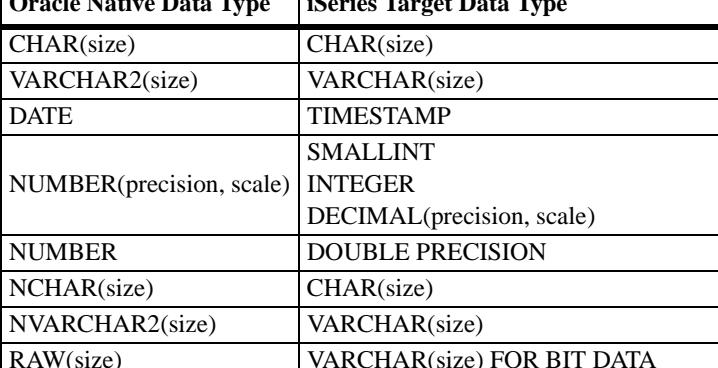

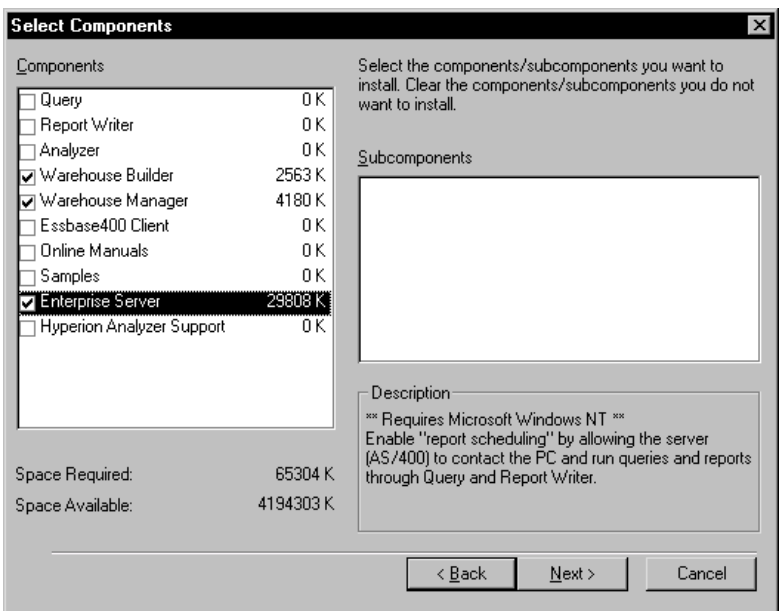

<span id="page-3-1"></span>Figure 2 *Selecting STRATEGY installation components*

E Download and install STRATEGY 4.1's patch 3 or later from the ShowCase division Support Web site at http://support.spss.com.

# <span id="page-3-0"></span>*Step 2: Set Up ODBC Data Sources*

Set up ODBC data sources on each PC hosting Warehouse Builder and Warehouse Manager Client.

- ▶ On the Windows Start menu, choose: Programs ShowCase STRATEGY Microsoft ODBC Administrator
- ▶ To add an Oracle NT or 2000 data source, click Add.
- E Choose the Oracle driver (file name, SQORA32.DLL), and click Finish.

This opens the Oracle 8 ODBC Driver Configuration dialog box, as shown in [Figure 3.](#page-4-1)

<span id="page-4-1"></span>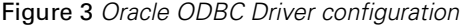

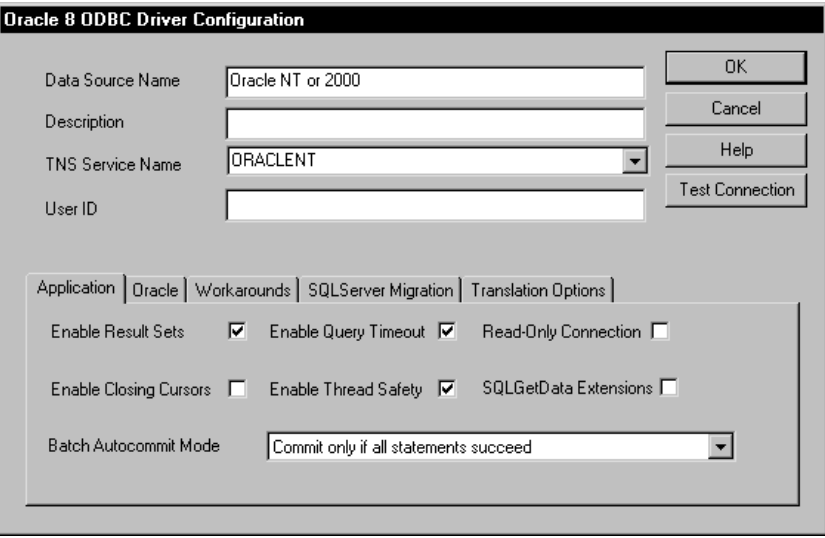

- E Type a name for your Oracle data source.
- <span id="page-4-2"></span>E Write the name of your data source here. You will use this name in ["Step 4: Modify showcase.cfg](#page-5-0)  [File" on p. 6](#page-5-0) and ["Step 6: Create a Data Source Mapping" on p. 9](#page-8-0).

Oracle data source:

<span id="page-4-3"></span>E In the TNS Service Name drop-down box, select or type your Oracle NT or 2000 service name.

*Note*: If you select a name from the list rather than typing it, there may be an extra space after your TNS Service Name. To prevent errors, delete the space.

- **EXECUTE:** Click the Test Connection button.
- E In the Oracle8 ODBC Driver Connect box, make sure the Service Name is correct for your database.
- Enter your user name and password, and click  $OK$  to test your Oracle ODBC driver connection.

If your connection is successful, continue to the next step. If you receive an error message, consult your Oracle documentation to resolve the error.

In the Oracle 8 ODBC Driver Configuration dialog box, click OK. You have set up your ODBC data source.

## <span id="page-4-0"></span>*Step 3: Enter License Information*

Enter license information on the Enterprise Server PC.

▶ Open a DOS command prompt.

- ► At the C:\ prompt, change the directory to the bin directory where you installed STRATEGY. **Example:** <cd Program Files\ShowCase STRATEGY\bin>
- E To update your license information, run the chgscaut.bat file with three parameters, HOSTNAME, the name of the NT PC PASSWORD, the password sent by ShowCase, a division of SPSS EXPDATE, the password expiration date

Type the following:

CHGSCAUT HOSTNAME=YOURPCNAME PASSWORD=YOURPASSWORD EXPDATE=YOUREXPDATE

**Example:** CHGSCAUT HOSTNAME=JMM PASSWORD=SCC123456DE EXPDATE=12312002

*Note:* These entries are case sensitive and must be in capital letters.

E When you have successfully updated your file, exit the DOS window.

## <span id="page-5-0"></span>*Step 4: Modify showcase.cfg File*

The showcase.cfg file was installed with the Enterprise Server PC component. If you cannot find the file on your system, make sure you installed the Enterprise Server.

E Use a text editor to open your showcase.cfg file. It is located in the folder where you installed STRATEGY.

Example: C:\Program Files\ShowCase STRATEGY\proddata\config\showcase.cfg

*Note:* You can copy the configuration file to the userdata directory. For example: C:\Program Files\ShowCase STRATEGY\userdata\config\showcase.cfg

When the Enterprise Server starts, it reads the configuration files from the *proddata* and userdata directory. Configuration file properties in the userdata directory will override those in the proddata directory.

STRATEGY installations will never overwrite the userdata directory. Therefore, you won't lose userdata directory settings when you install new software.

- $\triangleright$  In the Global Properties section, find the classpath that begins with showcasecorp.server.classpath=
- $\blacktriangleright$  Modify the path to point to your Oracle JDBC driver (classes 12.zip). For example: showcasecorp.server.classpath=C:/oracle/jdbc/lib/classes12.zip
- ► Locate the [OracleDatasource1] section of your .cfg file.If your .cfg file does not have a Oracle section, copy the following Oracle information and paste it into the Driver Definition Properties section in the showcase.cfg file.

*Configuring Warehouse Builder Data Sources: Oracle on Windows NT or 2000*

<span id="page-6-0"></span>[OracleDataSource1]

# Specify the class name for the Oracle driver. This must be found # in the classpath as defined above in the global section.

showcasecorp.driverClassName=oracle.jdbc.driver.OracleDriver

# Specify the URL to use when using the Oracle thin driver to connect # to Oracle.

# The general format is:

# jdbc:oracle:thin:@<oracle-IP-address>:<oracle-port>:<service-id>

# For example, configure a URL to connect to an Oracle database with # service ID (SID) of ORACLENT which is located on server SERVER3 # and is listening on the default port of 1521.

showcasecorp.driverURL=jdbc:oracle:thin:@SERVER3:1521:ORACLENT

# Trace properties used only by this driver definition.

```
# Note: Turning these properties on can dramatically reduce
# performance.
```
- # showcasecorp.traceService=ALL
- # showcasecorp.traceLevel=ALL
- # showcasecorp.traceUser=ALL
- # showcasecorp.traceLog=scserver.log
- $\triangleright$  Following the @ sign in the .cfg file, replace SERVER3:1521:ORACLENT with the following information, separated by colons:
	- The name or IP address of the PC running your Oracle database
	- Your Oracle port number (typically 1521)
	- Your Oracle service ID(SID)

*Note:* You can find some of this information in your Oracle Net8 Assistant. See [Figure 4](#page-7-1).

#### <span id="page-7-1"></span>Figure 4*Net8 Assistant*

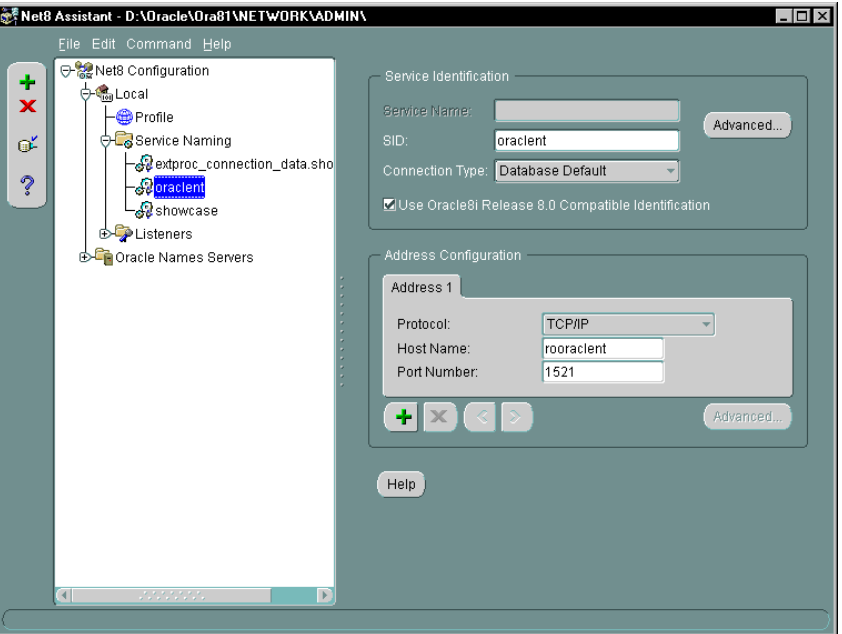

E Save and close the showcase.cfg file. You are finished modifying it.

### <span id="page-7-0"></span>*Step 5: Start the Enterprise Server*

• On the Windows Start menu, choose:

Programs

ShowCase STRATEGY

Enterprise Server

When the Enterprise Server starts, you will see a window similar to [Figure 5.](#page-7-2)

<span id="page-7-2"></span>Figure 5 *Enterprise Server*

```
15 Enterprise Server
                                                                                                                                                                  - B \timesLoading properties file = C:\Program Files\ShowCase STRATEGY\proddata\config\showCase.cfg<br>Loading properties file = C:\Program Files\ShowCase STRATEGY\userdata\config\showCase.cfg<br>Loading properties file = C:\Program Files
 Loading properties file = C:\Program Files\ShowCase STRATEGY\proddata\config\sho
exec.cfg<br>GRAING: ConfigData 'C:\Program Files\ShowCase STRATEGY\ProdData\Config\sccexec.<br>Cfg' not loaded?<br>SERUER INFO null main "6/11/01 1:48 PM" Binding executer as EM-600<br>SERUER INFO null main "6/11/01 1:48 PM" SccExecut
```
E You can minimize this window, but do not close it.

# <span id="page-8-0"></span>*Step 6: Create a Data Source Mapping*

Here you will save your data source information in your Warehouse Manager control table and specify the Enterprise Server information to use at run time.

- E Open Warehouse Manager Client and connect to your iSeries data source.
- **In the Manage menu, choose Data Source Mapping. This opens the Data Source Mapping dialog box.**
- **EXECUTE:** Click Add. This opens the Add an ODBC to JDBC Data Source Mapping dialog box.
- In the Data Source Name drop-down box, choose the Oracle data source you named on [p. 5](#page-4-2).
- **EX Click Retrieve.**
- At the prompt, connect to your Oracle ODBC driver.

In the ODBC Connection section, your SQL server name (the TNS Service Name you chose on [p. 5](#page-4-2)) appears, as shown in [Figure 6.](#page-8-1)

<span id="page-8-1"></span>Figure 6 *Mapping your ODBC data source*

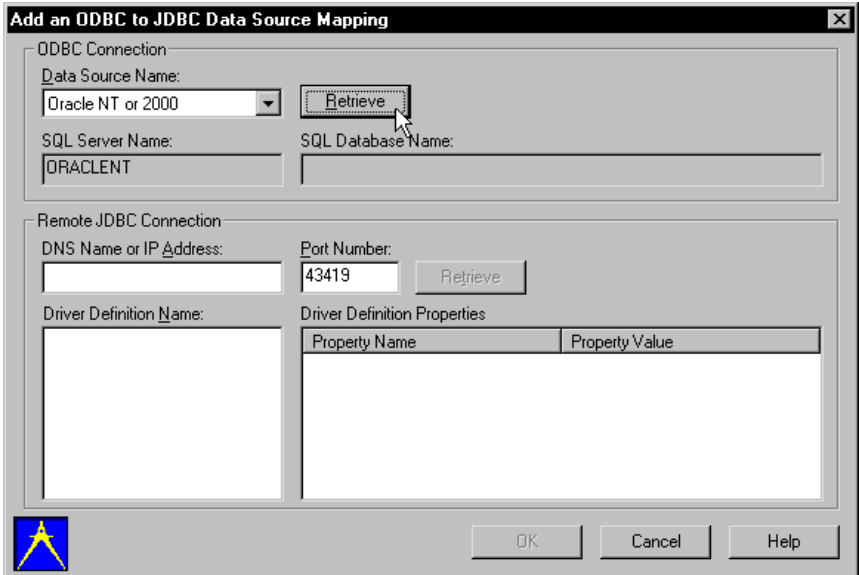

- **EX In the DNS Name or IP Address section, type the name or IP address of the PC running Enterprise** Server.
- **Figure 1** Type your Enterprise Server port number. Typically, the port number is 43419.

*Note:* This port number is the default port on the Enterprise Server PC. It is not the same port as your iSeries server port.

E Click Retrieve. If you receive and error message, make sure your Enterprise Server is running.

**EX In the Driver Definition Name section, select your data source driver definition. The name matches the** bracketed heading for the section in the showcase.cfg file. The sample (on [p. 7](#page-6-0)) is [OracleDataSource1]. See [Figure 7](#page-9-1).

<span id="page-9-1"></span>Figure 7 *Mapping your driver definition*

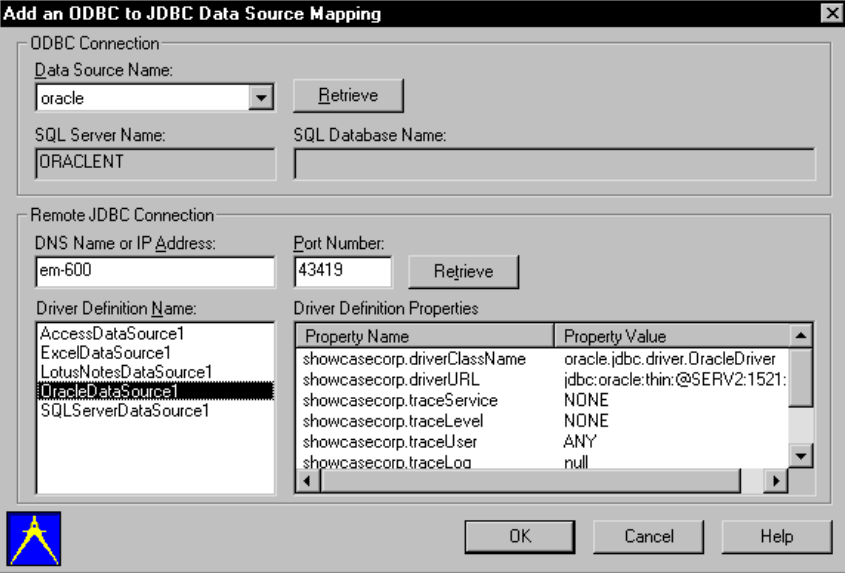

**Example 1** In the *Driver Definition Properties* section, verify that you've chosen the correct driver definition.

*Note:* The combination of the DNS Name/IP Address, Port Number, and Driver Definition Name must be unique. That is, no two mappings can have the same combination of these values.

 $\triangleright$  Click OK to update the iSeries control table with your mapping.

# <span id="page-9-0"></span>*Step 7: Connect to Your New Data Source*

- E Open Warehouse Builder and log on to your control server.
- $\blacktriangleright$  In the Warehouse Builder Assistant dialog box, click OK to create a new definition. (If the Warehouse Builder Assistant dialog box is not already displayed, select File | New | New.)
- E In the Source and Target Servers dialog box, choose your new source server data source (Oracle), as shown in [Figure 8](#page-10-0).

<span id="page-10-0"></span>Figure 8 *Choosing your new data source*

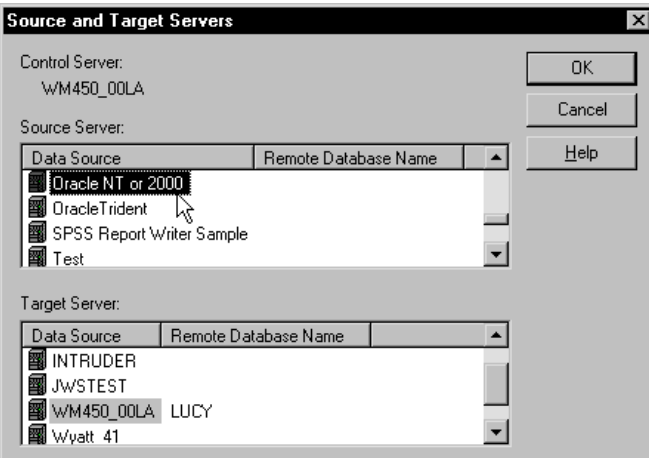

- Exercise Select the target server, and click OK.
- E At the prompt, connect to your Oracle ODBC driver. Make sure the Service Name is correct for your database.
- **EXECUTE:** Continue to create your definition.
- E When you run your definition, make sure the Enterprise Server is running. To start it, see ["Step 5:](#page-7-0)  [Start the Enterprise Server" on p. 8](#page-7-0).

# *Hints and Troubleshooting*

### *General Hints*

- Each time you modify the showcase.cfg file, end the Enterprise Server (Ctrl+C), and then restart it to allow the updates to take effect.
- If you cannot find the showcase.cfg file on your system, make sure you installed the Enterprise Server. The .cfg file is installed with the Enterprise Server.

## *Warehouse Builder Definition Hints*

- When creating a definition, if you receive an error that your mapped database cannot be found, check the Data Source Mapping you specified in ["Step 6: Create a Data Source Mapping" on p.](#page-8-0)  [9.](#page-8-0) The SQL Server name must match your TNS Service Name in the Microsoft ODBC Administrator.
- If you receive an error that reads "There is no entry for (your data source) in the data source mapping table," check your Oracle 8 ODBC Driver Configuration dialog box. There may be an extra space after your Service name. For details, see the note on [p. 5](#page-4-3).

# *Warehouse Builder Run-Time Hints*

- If you receive errors running your SELECT statement in Warehouse Builder, test the SELECT statement in Query or another query application.
- If you cannot run your definition after you create it, make sure your Enterprise Server is licensed and running.
- If you receive a connection error during run time or in Data Source Mapping, make sure your Enterprise Server and Warehouse Manager Server library are at the same STRATEGY release and patch levels.
- If you are using Enterprise Reporting and have the QUTCOFFSET set on your system, your start and end time statistics for scheduled queries will be off by that amount unless you also set a time zone. To set the correct time:

1. Change the QUTCOFFSET system value to -0.00. OR

Create an IFS file called /Qibm/UserData/Java400/SystemDefault.properties. In this file, enter one line specifying the user time zone. **Example:** user.timezone=CST

2. Restart the Warehouse Manager Server. Then restart any Java applications by stopping and restarting the HTTP server using the commands ENDTCPSVR \*HTTP and STRTCPSVR \*HTTP. You may also need to adjust the QUTCOFFSET system value for Daylight Savings time.

For more information, see your IBM documentation.